## **Payment Verification**

**Step 1:** Go to the URL [https://hpspc.org.](https://hpspc.org/) Click on the **"Login"** button.  $\frac{1}{2}$  0177-2621842 Re s and events Pho Links PHARMACY Registration Contact Us Home About Us v  $DIC \sim$ Downloads CPE FAQs Media JE j Star-Notice wals for 2021 will start from January 12, 2021 from 11.00 AM onwards for all those who had renewed or registered till December 2019. 2. Registration to PRTS 3. Registration Renewal 4. C ABOUT US

**Step 2:** A **Login** screen will open. Fill out your login details, click on the **"Login"** button.

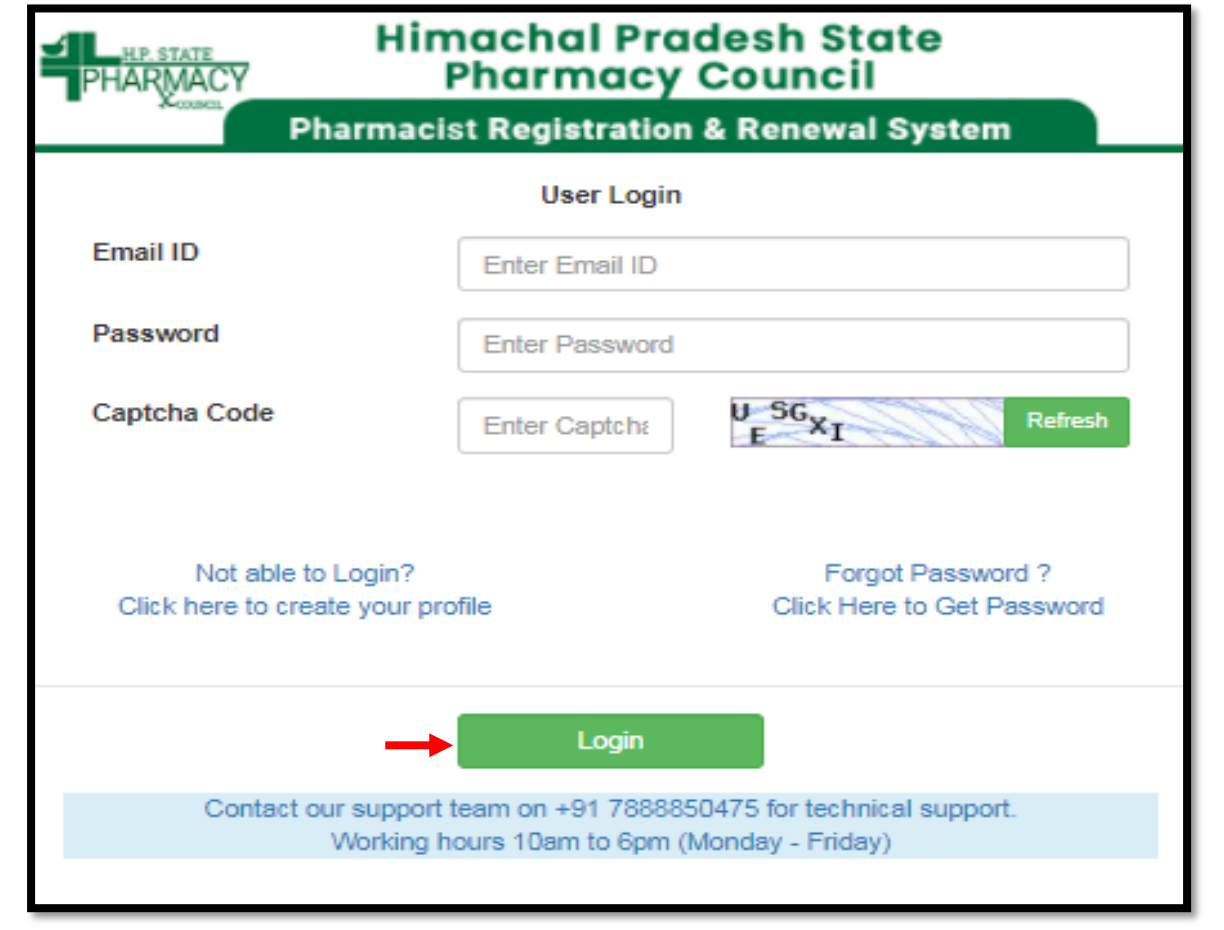

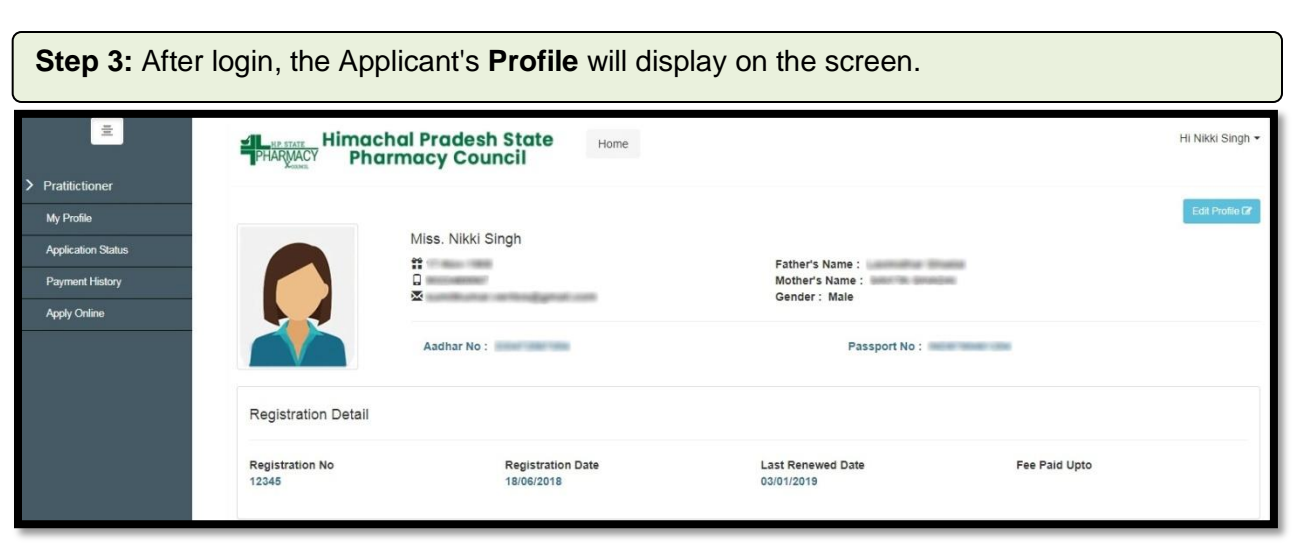

**Step 4:** If the applicant has attempted to pay the fee multiple times and the payment gets deducted from the bank side, but the confirmation message is not displayed on the screen. In this case, go to the **"Payment History"** tab from the menu bar and click on the **"Verify Payment"** button of every column of the same application no. The transaction status of one of the columns will automatically change from **Not completed** to **Payment successful.**

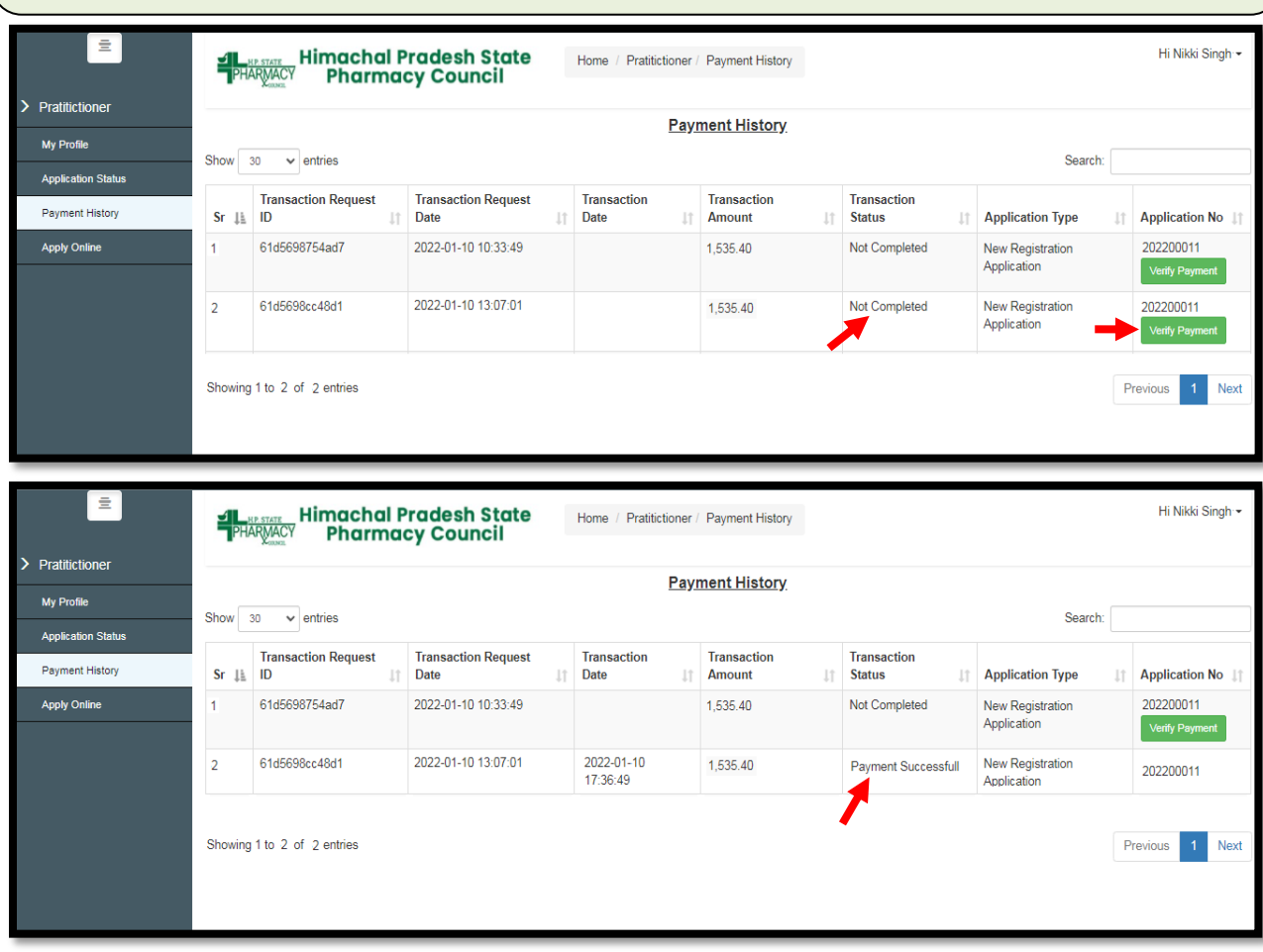

**Step 5**: Now go to the **"Application Status"** tab from the menu bar, click on the **"Resume Application"** button to resume the application process.

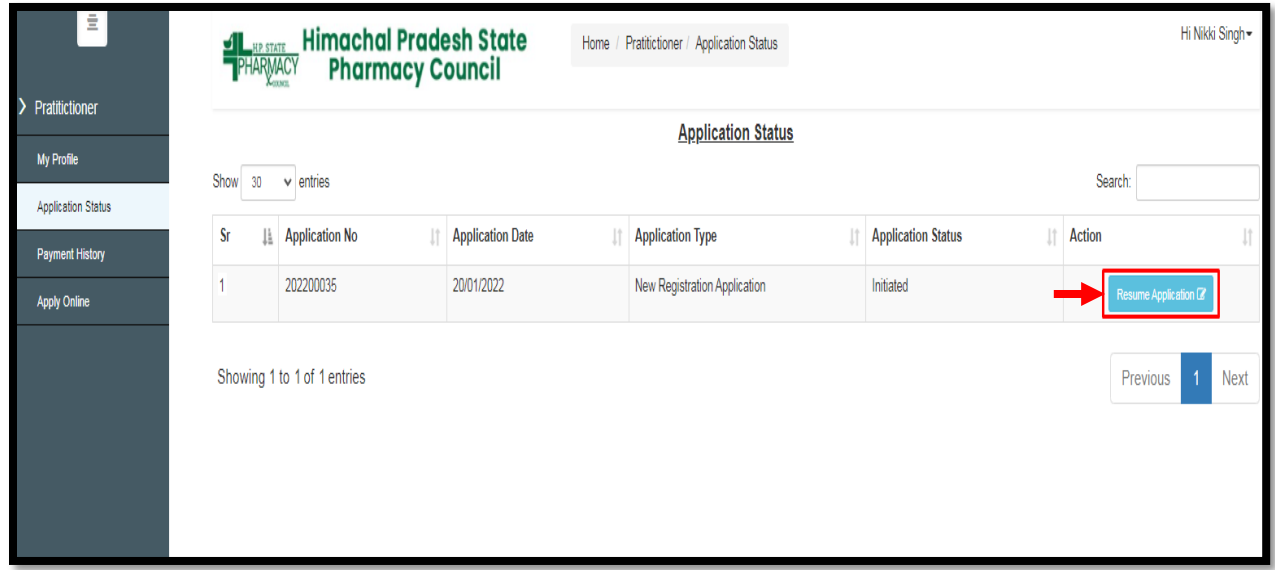

**Step 6**: The Payment Details screen will display where the applicant can take a printout and submit the application by clicking on **"Submit and Lock the Application"** option.

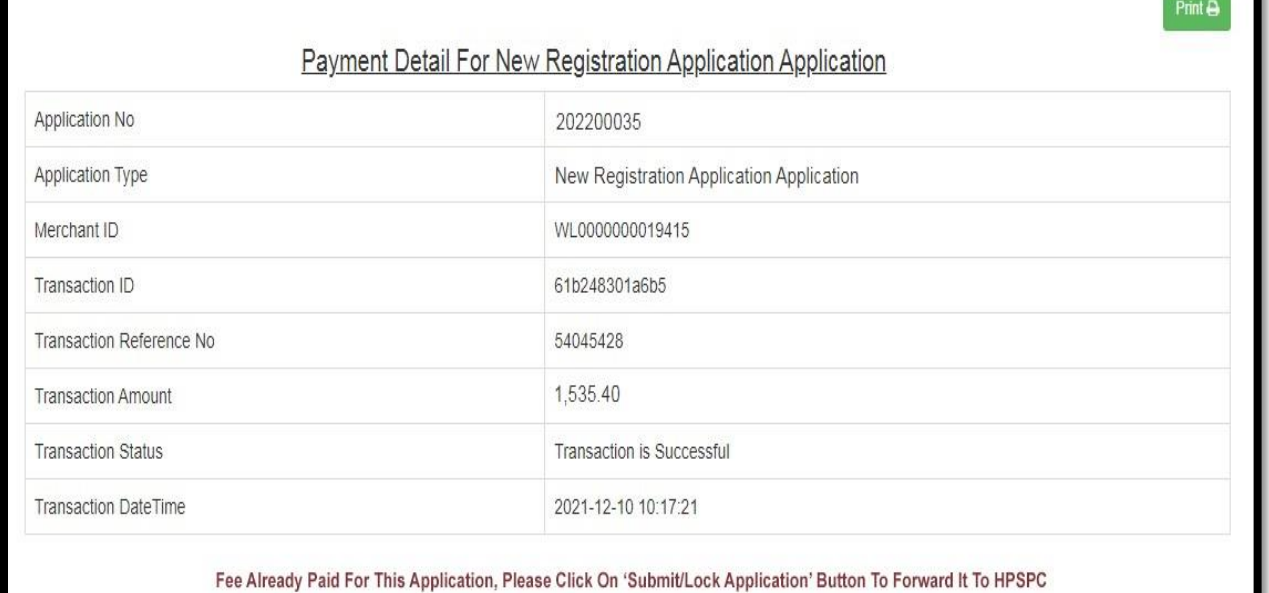

Submit/Lock Application

**Step 7:** Now click on the **"Application Status"** Tab to view the status of the application i.e Approved/Objected /Rejected. Click on **"Print Report"** to review full application.

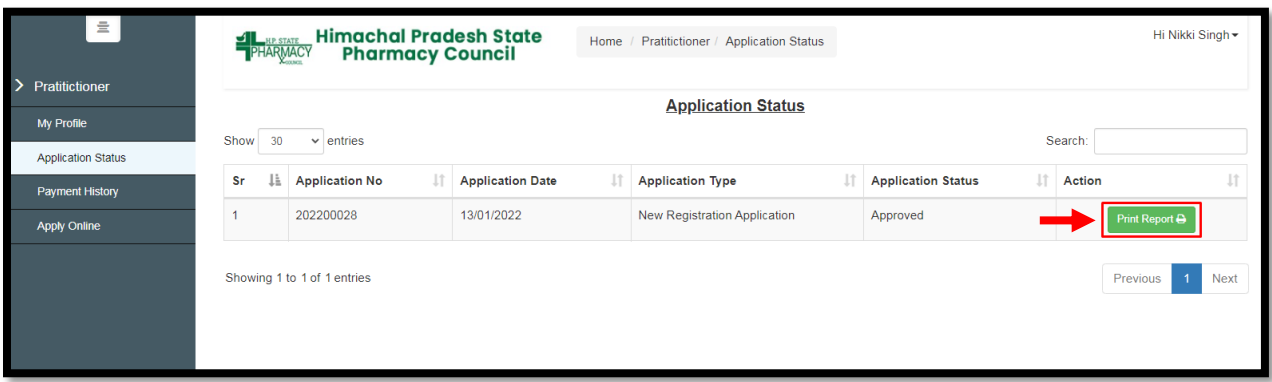

**Step 8:** By clicking on the "Print " button, the applicant can take a printout of their application. Click on the **"Go Back"**button to access the application status page.

**Note: At the time of the collection of the certificate & smart card the candidate must bring original documents along with the receipts of payment for physical verification.**

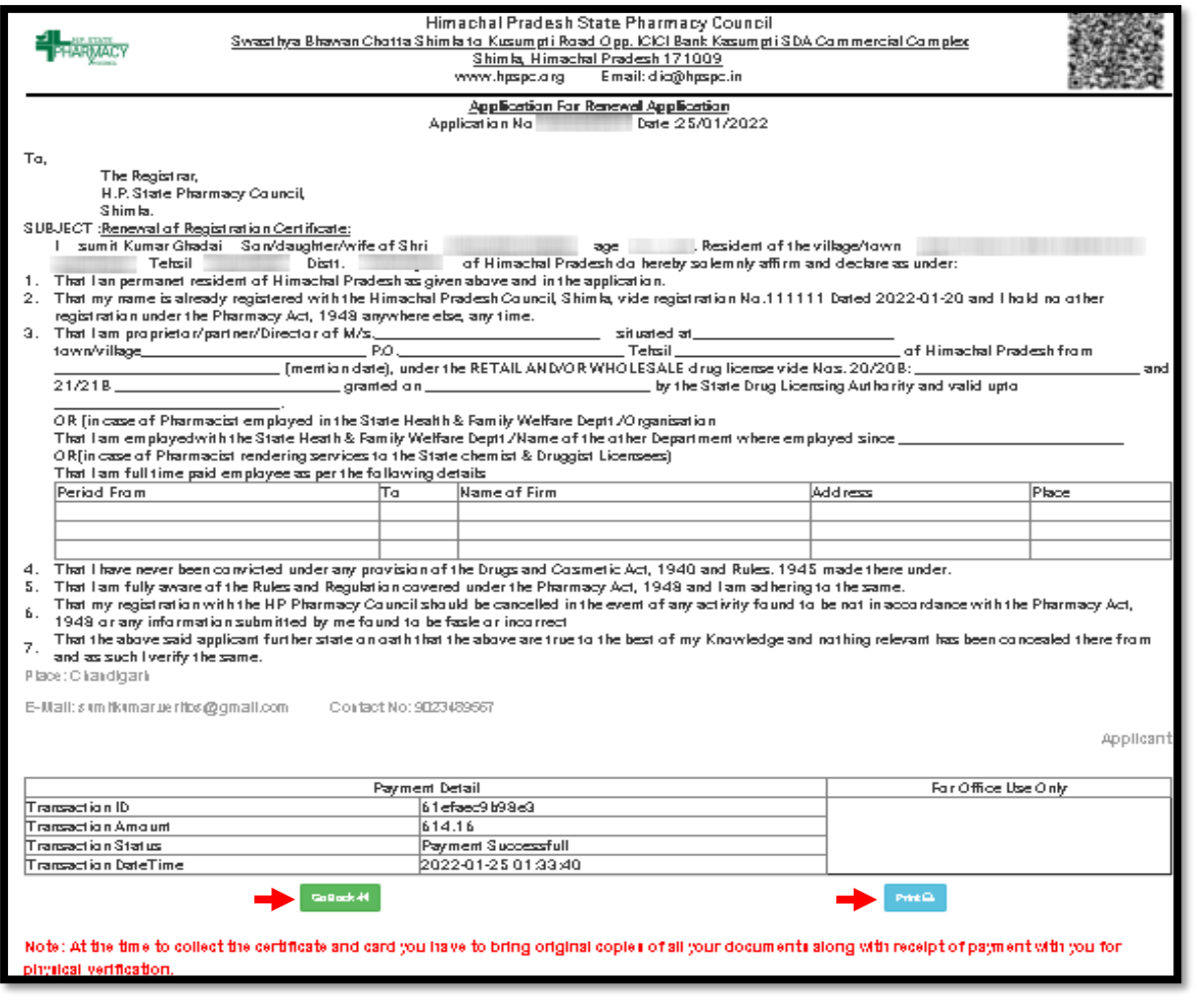

The applicant can also check his/her application status by scanning the **QR Code** which is available at the top right corner of the form.